## Sprite wants to remember …

Vineet Srivastava

## In this lesson, we will …

- Learn about variables:
	- What variables are, how they work?
	- \* How variables can be defined, set and changed?
	- \* How we can see the value of variables?
	- The use of sliders
- Use this knowledge to make a simple PAINT activity.

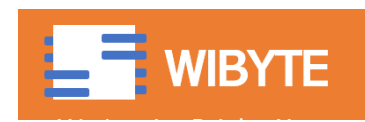

#### Let's start with an example

#### \* In an earlier lesson, sprite asked us a question.

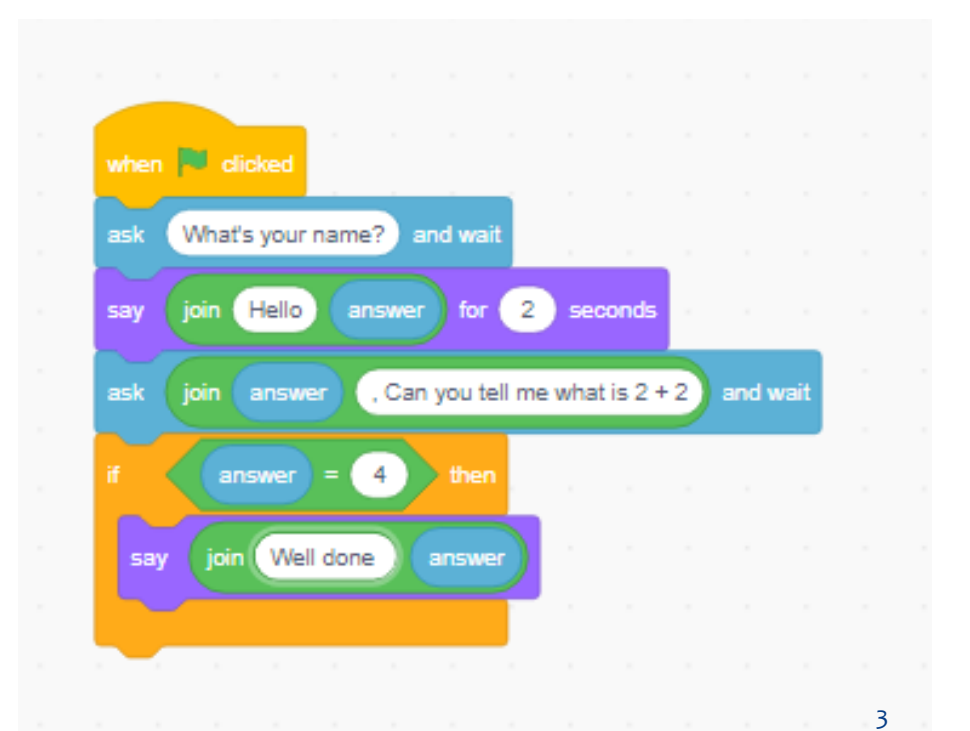

When I answered 4, I thought sprite will answer Well done Vineet, but it answered well done 4  $\otimes$  ... sprite totally forgot me …

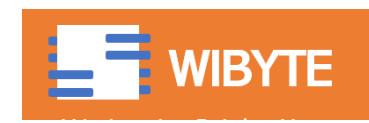

### How can I make sprite remember?

- The answer is to use a variable.
	- This is an extremely important programming concept.
- Think of variables as small boxes in which the sprite can store bits of information. Variables are like little containers with labels. Analogy: A pencil box.
- By storing this information, it can 'remember'.
- As the program runs, it can keep changing what is 'inside' these containers, and use this information for various tasks.

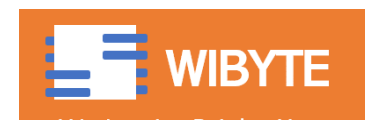

#### How to create a variable

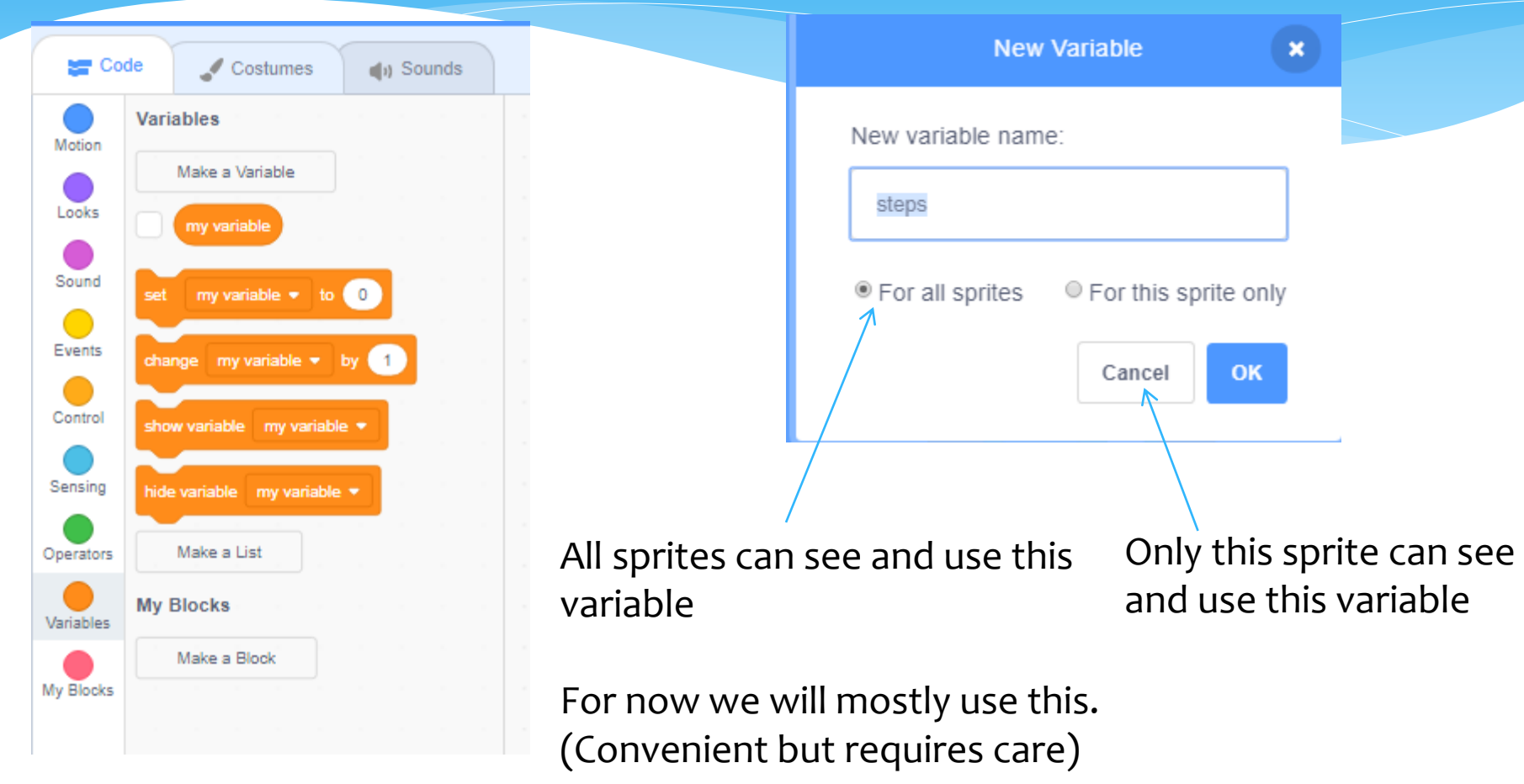

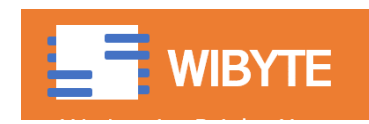

#### A variable called name

 Let us now see the previous example with a small modification.

Sprite has an additional container

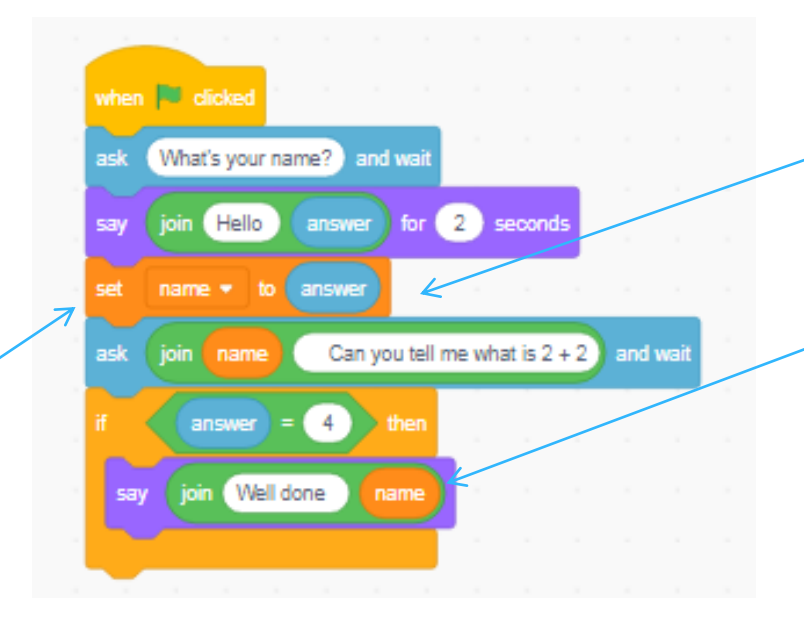

We will learn mode about 'SET' statement in a coming slide.

Notice, here we replaced answer with variable 'name'

Now sprite can remember my name  $\ldots$   $\odot$ 

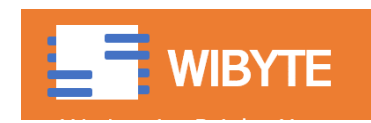

#### Variables that store numbers

- Variables can store names (text/sentence/words) or even numbers.
- However, a very large number of applications, we will be using variables to store numbers.
	- For example, keeping score, keeping time, remembering how many steps something has to move, deciding if something has to be done and so on.
- Hence, for now we will focus on only variables that store numbers.

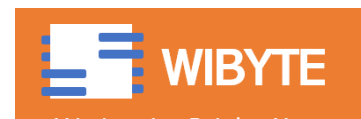

## Set variable vs change variable

- Set sets the value of the variable to a fixed known value.
- CHANGE changes the value of that variable by some amount.
- \* In general (though not always), we use SET in the beginning and change during the program.
- This is much the same as what we did with the PEN SIZE and PEN COLOUR in the DRAW activity. (Link to the video)

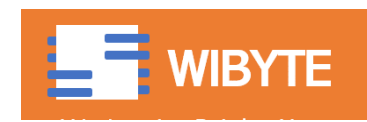

# Examples: Set variable and change variable

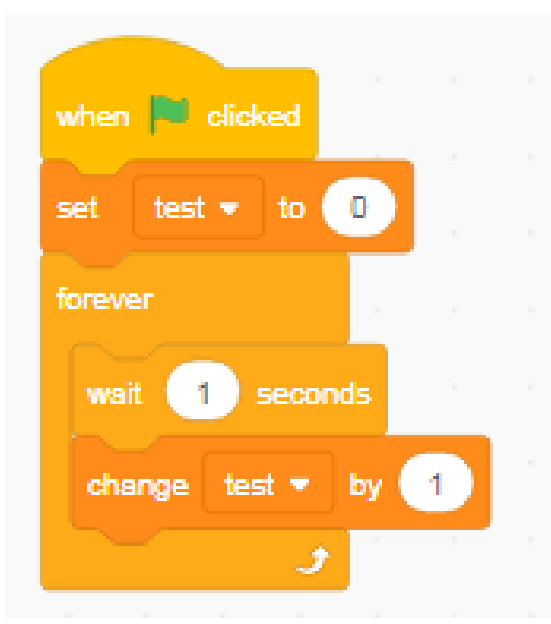

In this example, the variable 'test' is set to 0 when flag is clicked. Thereafter, every 1 second, its value is *changed* by 1. That is, it is *increased* by 1 every second.

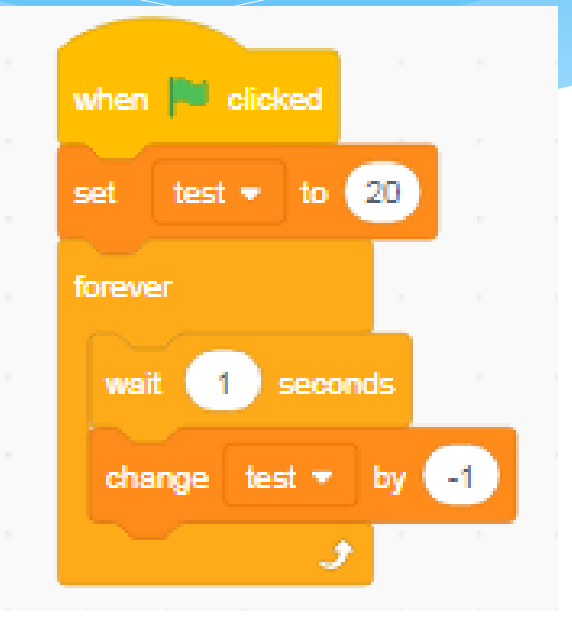

In this example, the variable 'test' is set to 20 when flag is clicked. Thereafter, every 1 second, its value is *changed* by -1. That is, it is *decreased* by 1 every second.

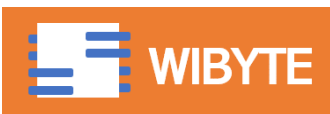

### How to display a variable

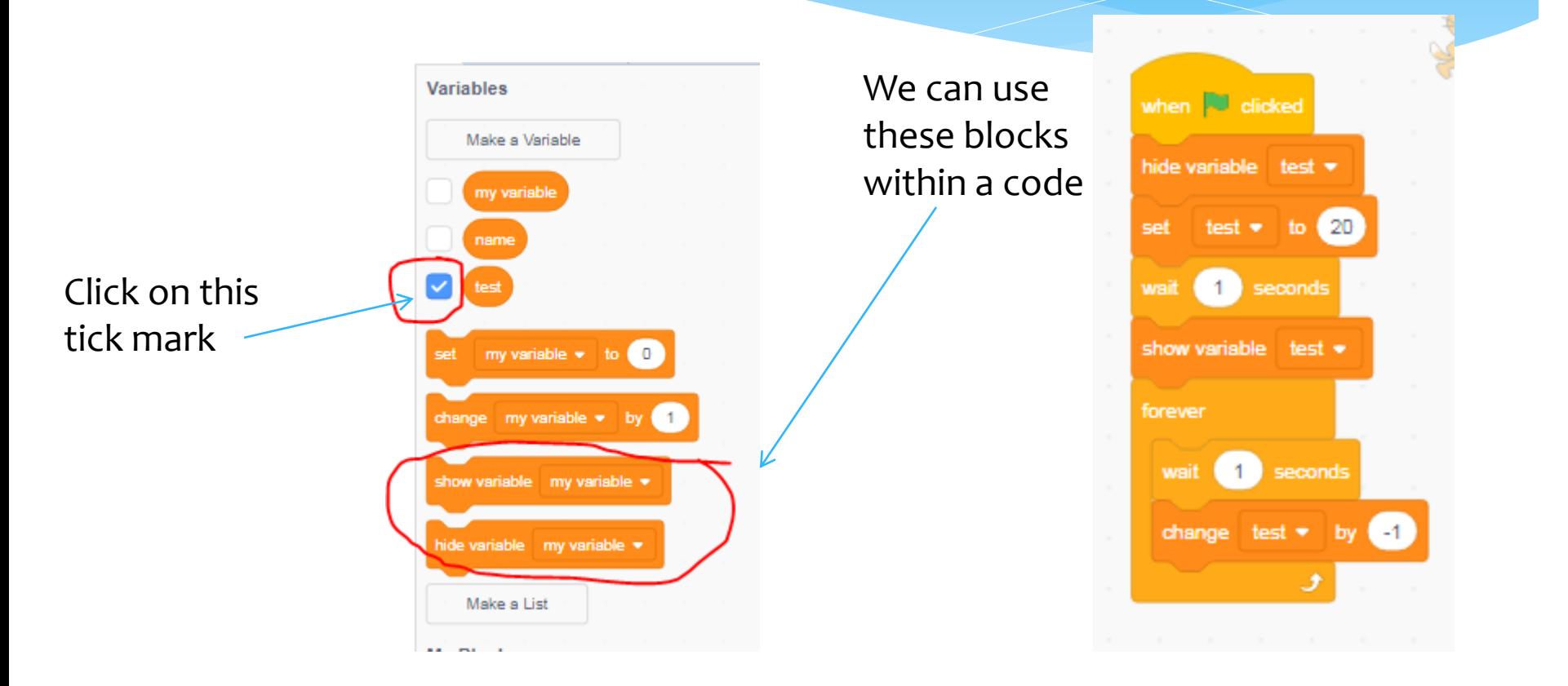

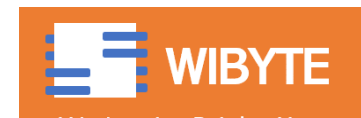

# How to display a variable (Normal and large readout)

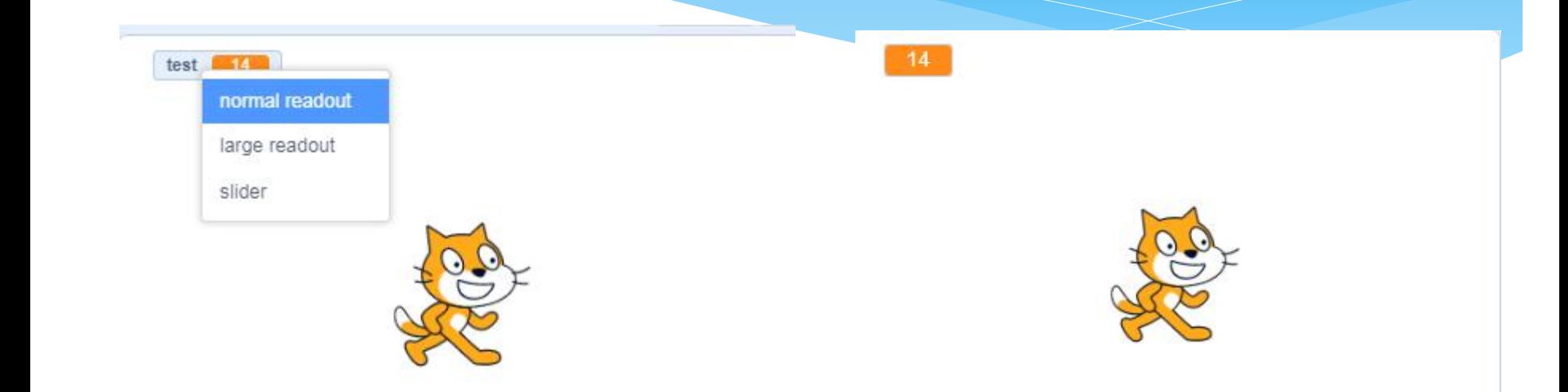

#### **normal readout large readout**

You can move and place this anywhere on the stage.

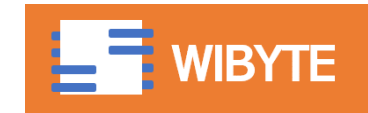

# Slider Readout (for variables that store numbers)

#### Moving the slider has the effect of 'SET' variable.

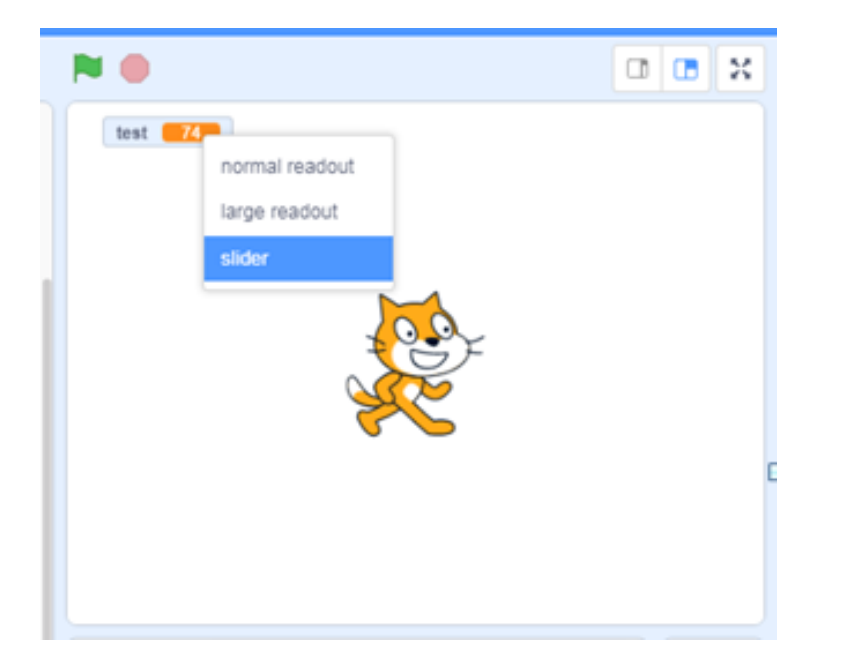

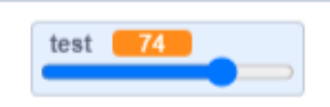

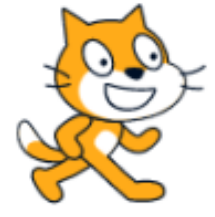

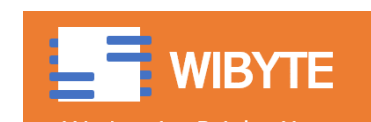

## An example of slider readout

Moving the slider has the effect of 'SET' variable.

In this case,

Test is set to 20 when flag is clicked.

Thereafter every 1 second it decreases by 1.

However, if we change the slider, test takes on a new value, and starts decrementing from that value.

In fact, in this case we can skip the initial SET also.

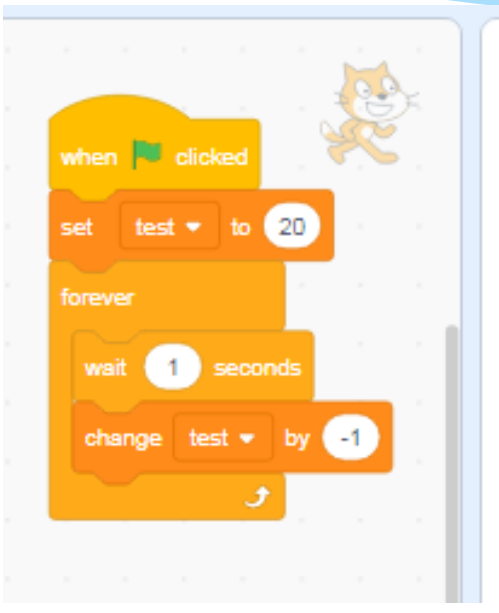

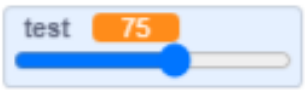

#### **TRY THIS YOURSELF TO GAIN FAMILIARITY**

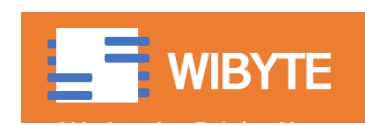

# Variable Readout Range

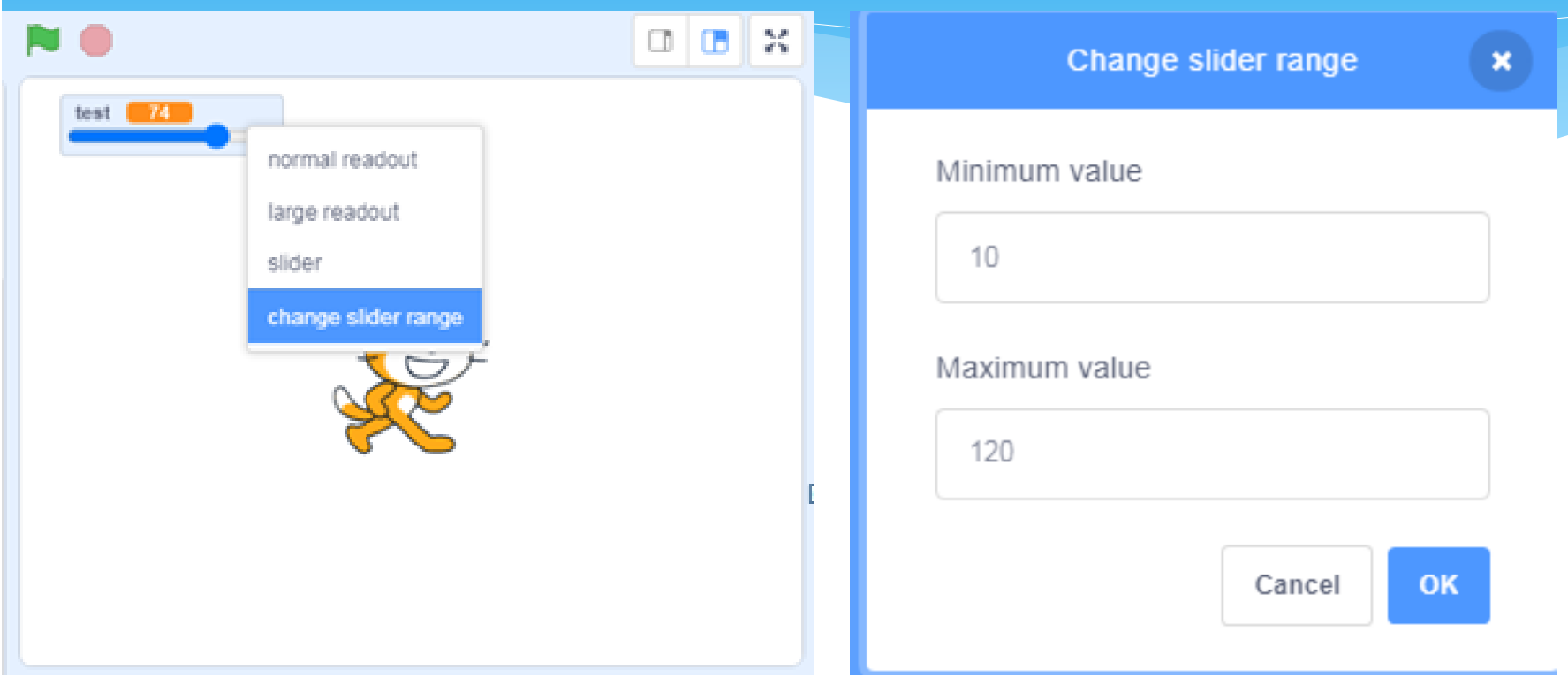

By doing this, we limit the range of values that the variable can take through the slider.

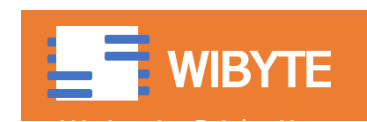

## Using variables in a Paint Activity

Let us now make a paint box …

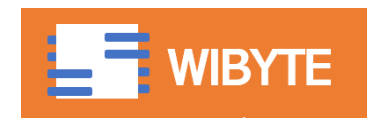

#### Pencil Sprite …

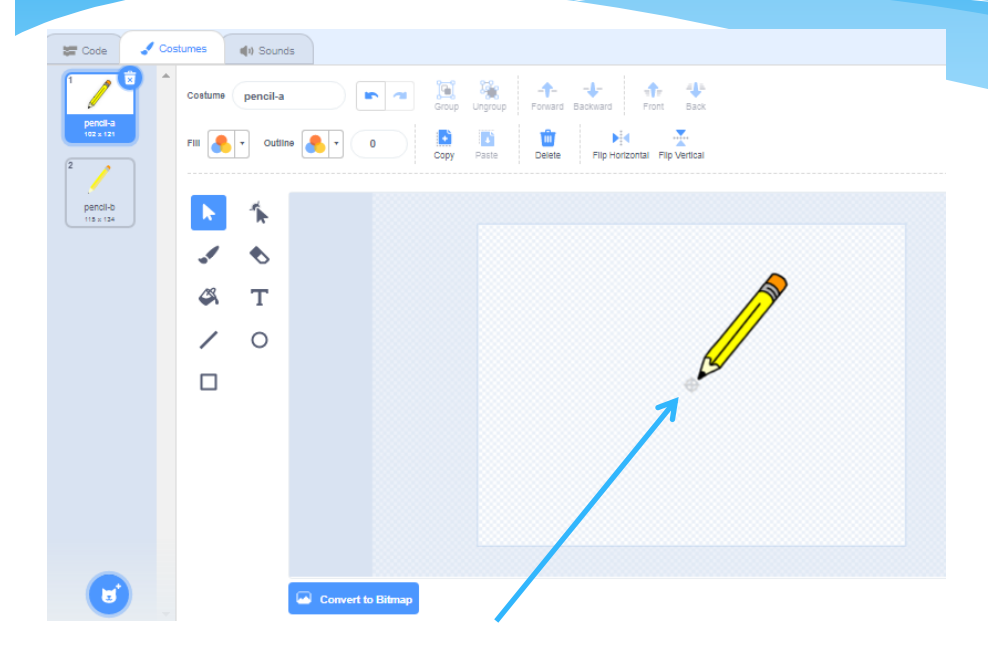

You can use any sprite for this, but generally speaking, a small, ball or dot shaped sprite, or a sprite with a sharp tip, which we can offset from centre, works better.

Notice, we have 'MOVED' the pencil sprite's costume a bit 'away' from the centre. This is not necessary, but creates an effect that the tip of the pencil is drawing.

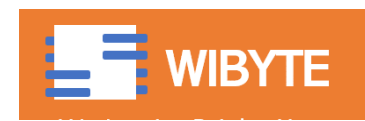

#### Role of variables in the PAINT GAME

- The 'PENCIL' sprite needs to remember how thick the pencil should write, what color it should write in and so on.
- We can use 'variables' to set these.
- Additionally we will use the PEN extension, as in the DRAW exercise (lesson 2), to draw.

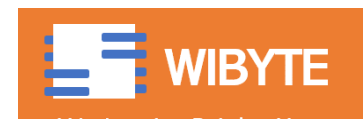

## Getting pencil sprite to draw

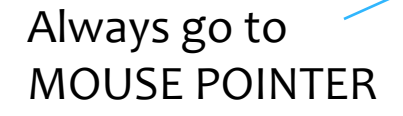

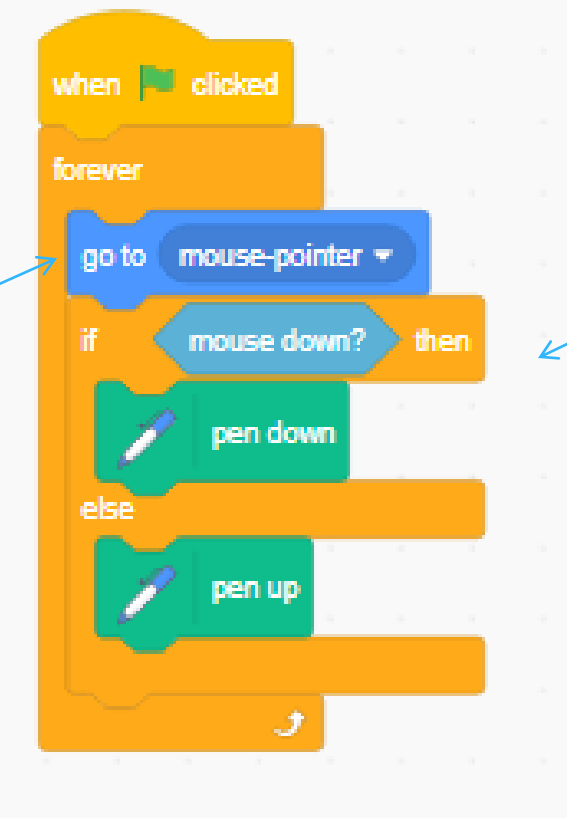

If MOUSE CLICKED, DRAW

(Remember PEN DOWN is like putting the pen to the paper).

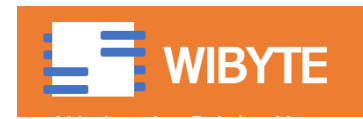

### Adjust Pencil width and colour

19

Create a variable called pencil width and pencil color. In the display, change these variables to 'slider' readout.

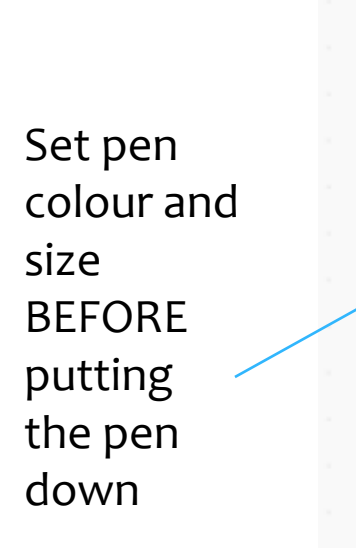

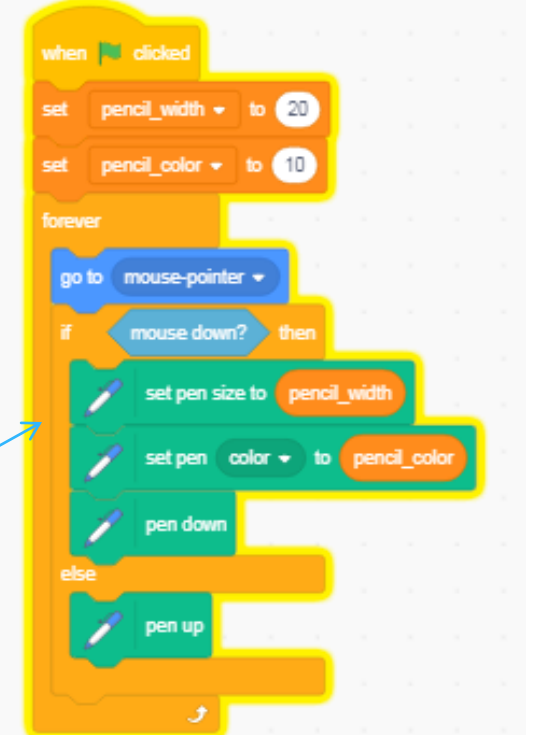

Notice, the PEN SIZE (in other words, the thickness of the PEN) will be controlled from the slider for 'pencil width')

The PEN color (in other words, the colour of the PEN) will be controlled from the slider for 'pencil colour')

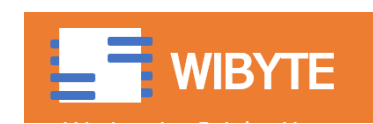

#### Now, see the effect of the Slider

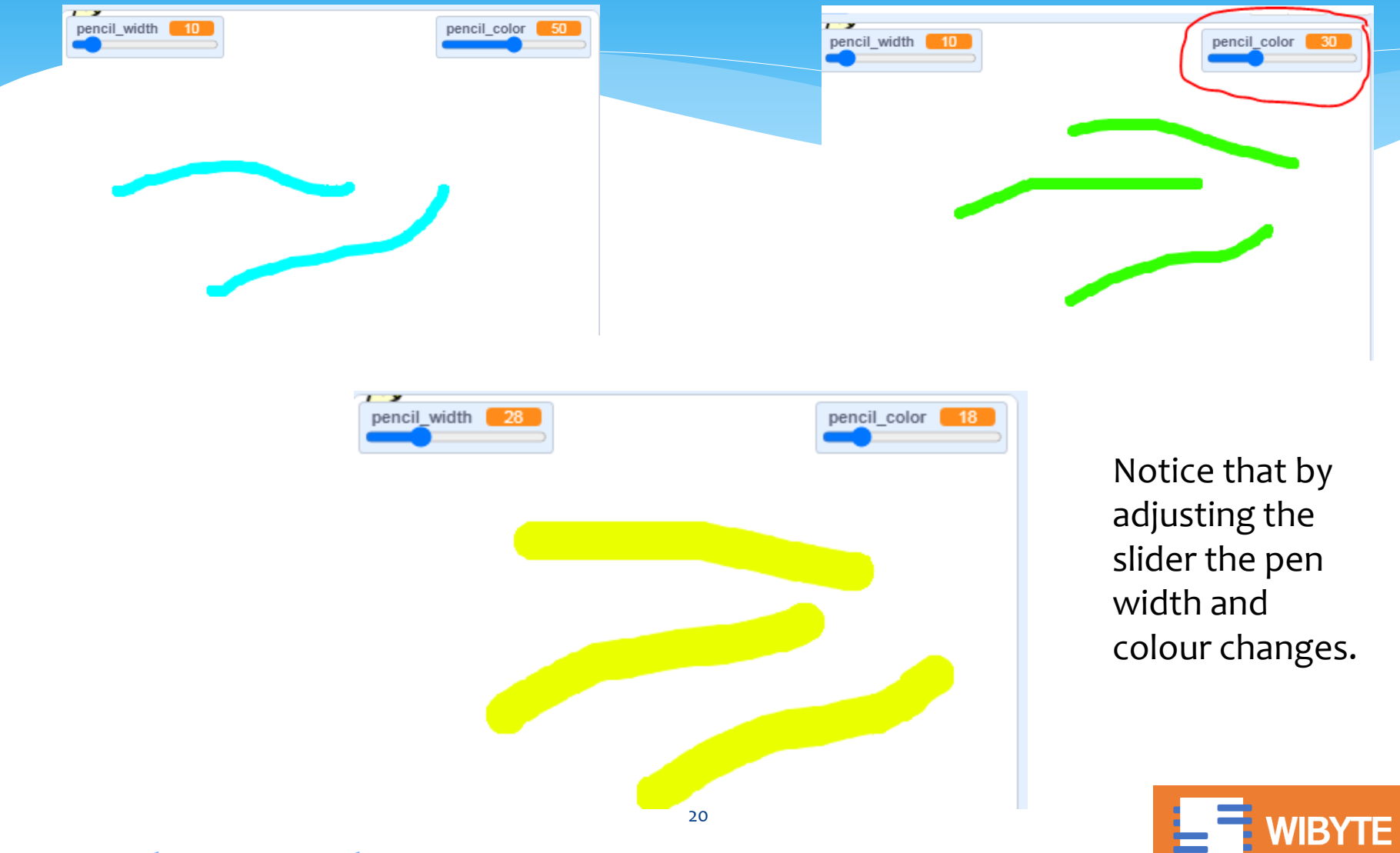

#### An erase button

An erase button which clears the stage.

\* Add a new sprite, give it this code.

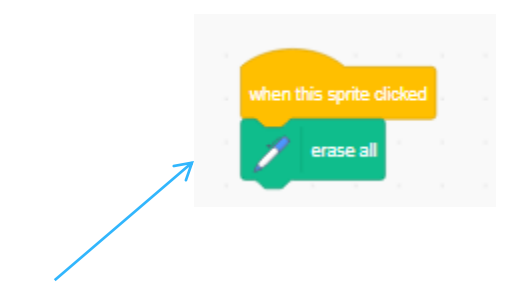

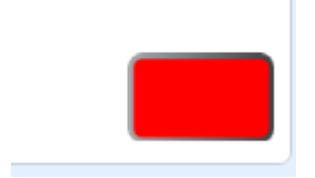

Straightforward code

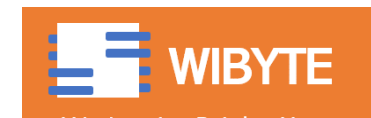

#### You are all set …

- Variables are the key currency of programming, learn them well. You will need them in whatever programming language you use.
- For now, though, you are all set for your independent activity  $-6$ .
- Enjoy!

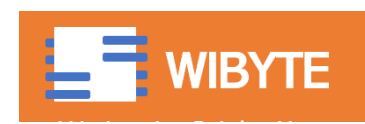

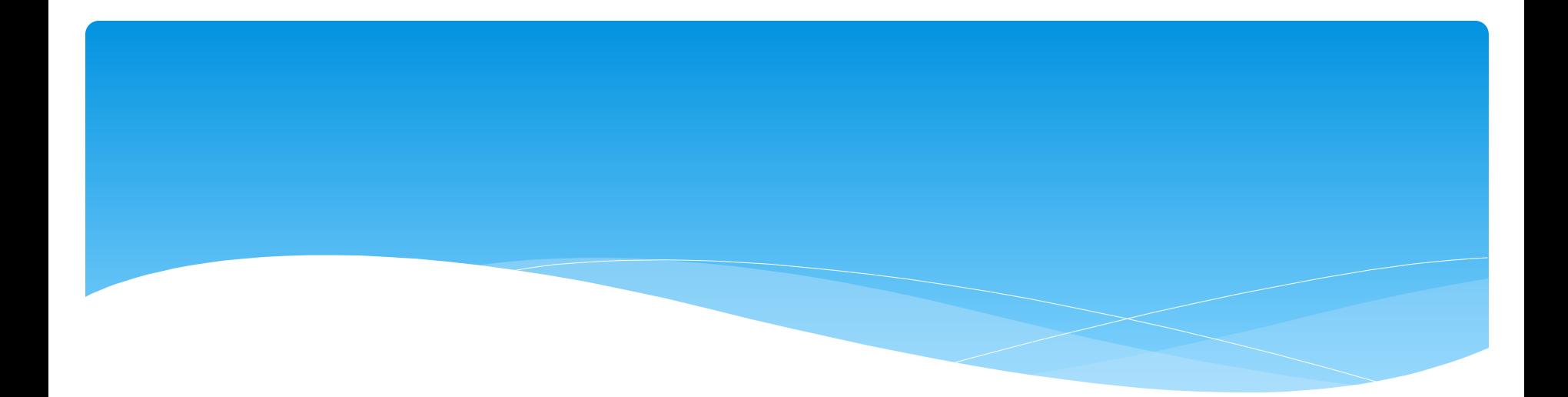

# Extra Innings

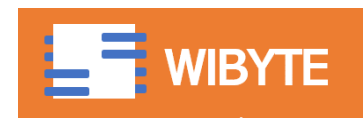

# Stamping

- Pen Extension has a feature called 'STAMP'.
- By using stamp, we can get sprite to make 'stamps' like tattoos.

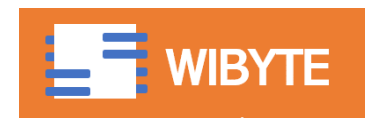

## A variable called stamp\_mode

- We create a variable called the 'stamp mode'.
- Remember, this variable is 'visible' to all sprites.
- \* In what follows, we will see how two sprites will access the same variable.

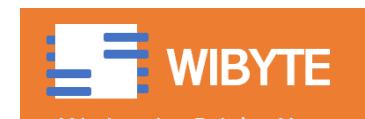

#### A button that turns on stamping **WARNING: A BIT ADVANCED**

- Now we add another Sprite called the 'STAMP MODE'. If this sprite is clicked, it 'toggles' the STAMP MODE.
- That is, if the sprite was stamping, it returns to drawing.
- \* If it was drawing, it starts to stamp.

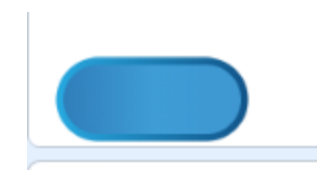

Notice how the stamp\_mode changes to 1 (if it was 0) or changes to 0 (if it was 1).

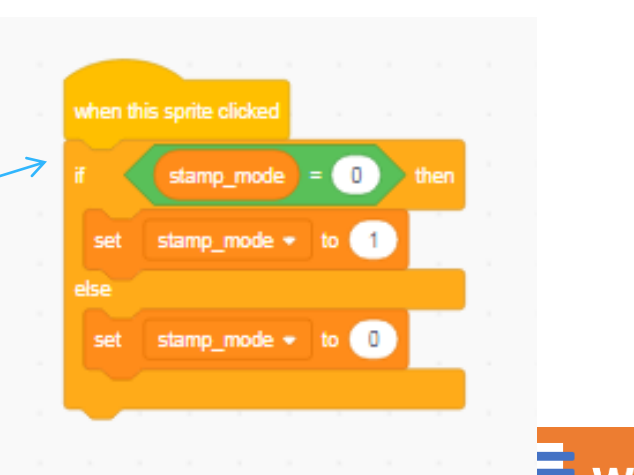

## Modifying the DRAW code for STAMPING

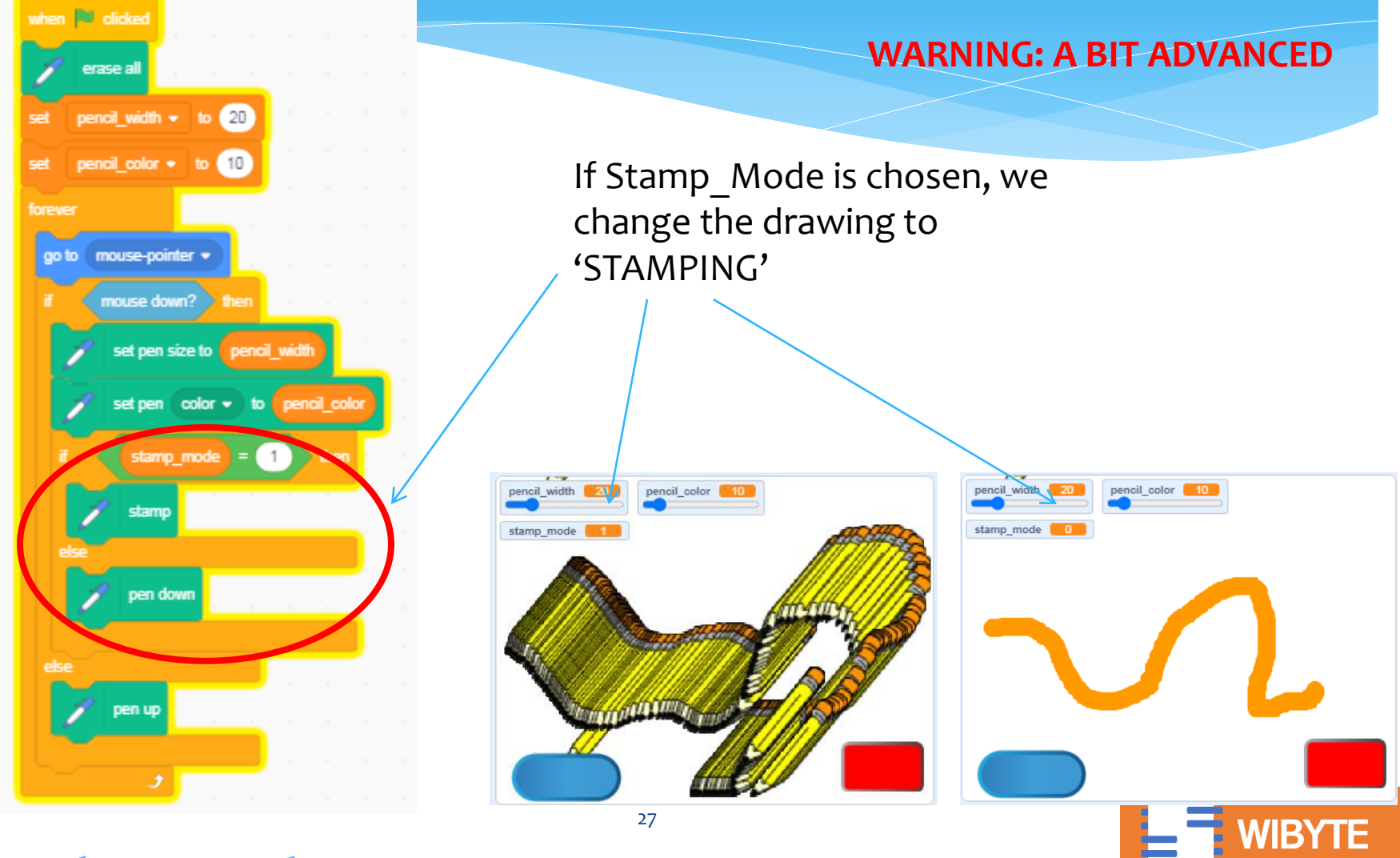

## Color Effect

#### Use Colour effect with stamp to double the fun:

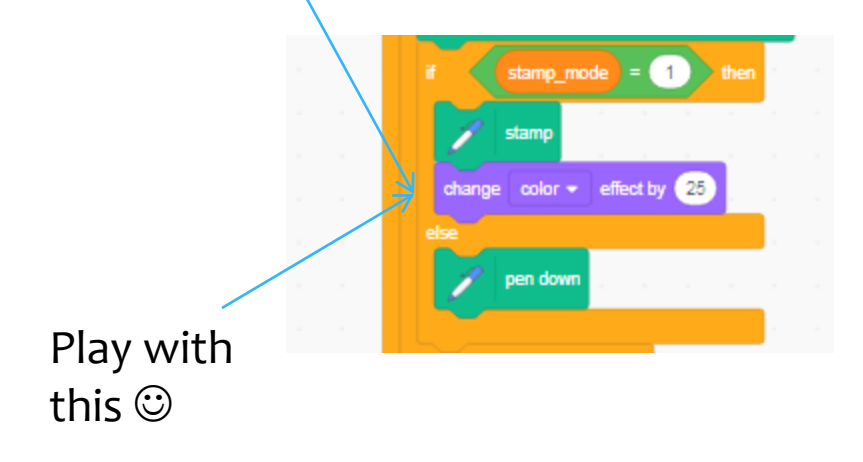

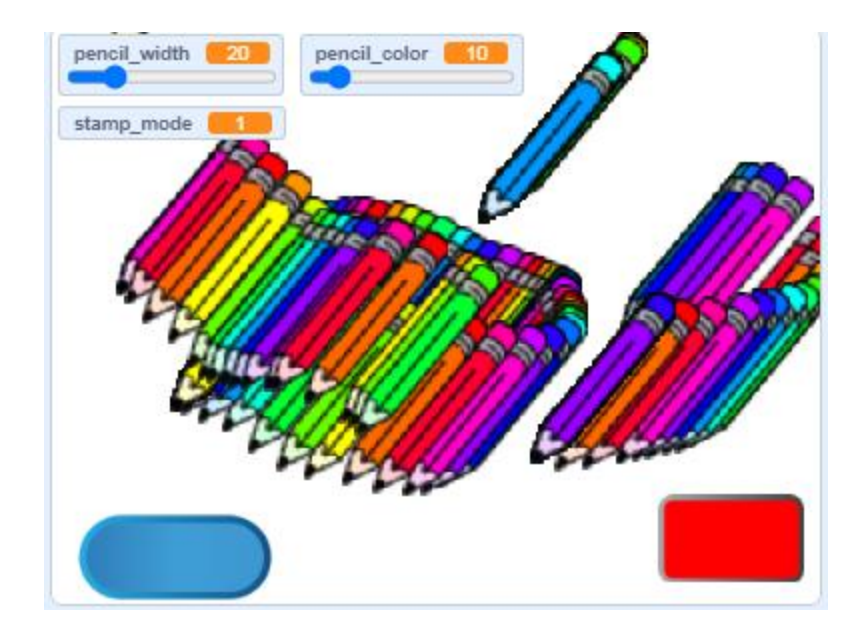

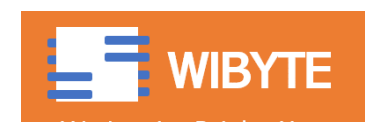